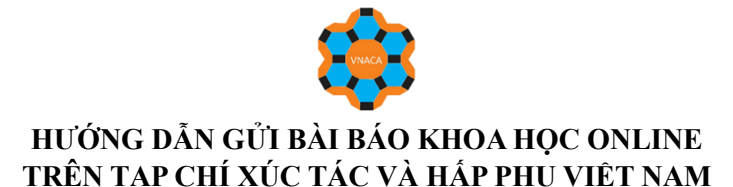

**#1.** Truy cập vào website của tạp chí tại địa chỉ: **<https://jca.edu.vn/>**

**#2.** Tại góc phía trên, bên phải của trình duyệt, chọn **Login** để đăng nhập và đăng nhập theo tài khoản đã được kích hoạt

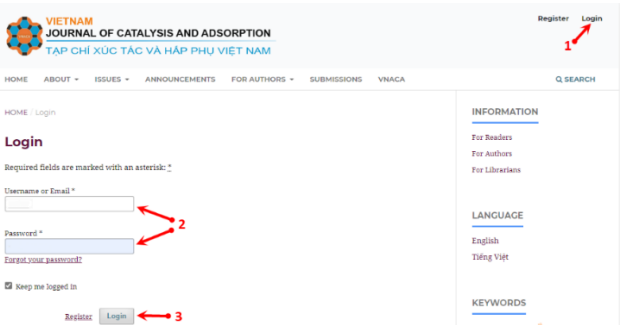

**#3**. Website có thể hiện thị theo hai hướng như hình dưới đây.

## Chọn **New Submission** hoặc **Make a new submission**

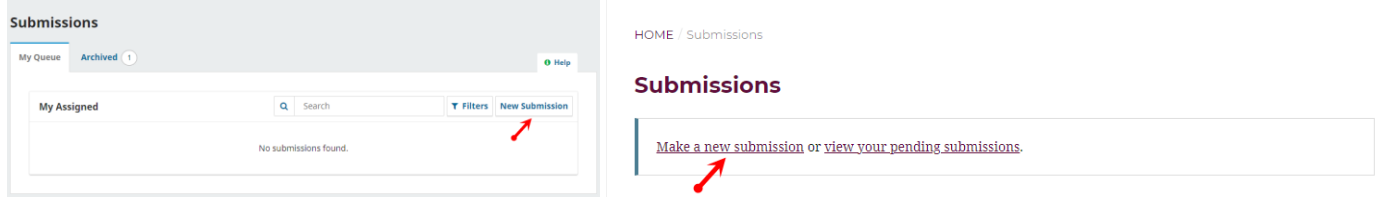

#**4**. Tại trang web **Make a Submission** thực hiện việc cung cấp các thông tin về bài báo (các trường đánh dấu \* là bắt buộc)

- Vui lòng đọc soạn thảo bài báo theo định dạng của Tạp chí, mẫu định dạng xin tải về theo đường link:

## **https://jca.edu.vn/index.php/jca/about/submissions**

*Lưu ý: Bài báo không quá 6 trang, tối đa 6 hình và bảng (các hình có nội dung liên quan nên được gom trong một hình và đánh số ví dụ như Hình 1.A, 1B. Hình vẽ phải rõ ràng, độ phân giải cao và chứa đựng nhiều thông tin quan trọng, không chứa hình ảnh rời rạc. Tài liệu tham khảo phải được trích dẫn đầy đủ, có link định danh DOI. Tòa soạn sẽ không chấp nhận bài viết nếu nó không đáp ứng các yêu cầu trên hoặc có hành vi vi phạm rõ ràng về liêm chính học thuật.*

- Cung cấp tiêu đề (**Title**) bài báo bằng tiếng Anh (Lưu ý Copy và Paste từ file M.S Word bản thảo của bài báo)

- Chọn dạng bài báo (**Section**) là Bài báo Toàn văn (**Full Articles**), bài báo thông báo ngắn (**Short Communications**) hay Bài báo tổng quan (**Reviews**)

- Kiểm tra các nội dung trong mục **Submission Checklist** và xác nhận vào mục "Yes, my submission meets all of these requirements."

- Mục **Privacy Consent,** xác nhận **"**Yes, I agree to have my data collected and stored according to the privacy statement."

- Ấn vào **Begin Submission** để bắt đầu quá trình gửi bài

### Before you begin Thank you for submitting to the Vietnam Journal of Catalysis and Adsorption You will be asked to upload files, identify co-authors, and provide information such as the title and abstract.

**Make a Submission** 

Please read our Submission Guidelines if you have not done so already. When filling out the forms, provide as many details as possible in order to help ou editors evaluate your wo Once you begin, you can save your submission and come back to it later. You

will be able to review and correct any information before you submit

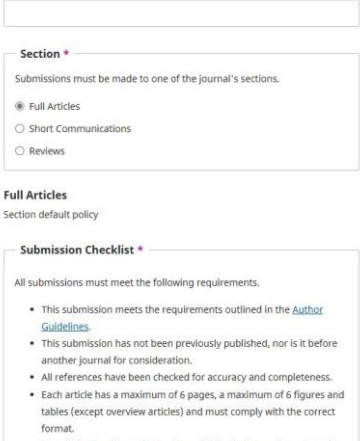

- ish all photos, datasets and other material provided with this submissi
- Yes, my submission meets all of these requirem

#### Privacy Consent \*

Title<sup>1</sup>

[2] Yes, I agree to have my data collected and stored according to the privacy statement

Begin Subn

**#5.** Thực hiện bước 1 (Details)/5 bước của quá trình gửi bài

- Mục **Title**: Tên bài báo bằng tiếng Anh, nếu không thay đổi thì bỏ qua mục này.

- Mục **Keywords**: Điền 3 đến 5 từ khóa bằng tiếng Anh liên quan chính yếu tới nội dung bài báo, mỗi từ khóa (keyword) nhập xong thì gõ Enter và nhập tiếp từ khóa tiếp theo.

- Mục **Abstract**: Copy và Paste toàn bộ đoạn Tóm tắt (Abstract) bằng tiếng Anh trong bản thảo bài báo vào mục này.

- Mục **References**: Copy và Paste toàn bộ các tài liệu tham khảo sử dụng trong bản thảo bài báo vào mục này. Lưu ý, các tài liệu tham khảo cần đúng theo định dạng yêu cầu của Tạp chí.

- Ấn **Continue** để tiếp tục hoặc ấn **Save for Later** để lưu lại các dữ liệu khi chưa thể hoàn thiện các mục trên. *(Nếu chọn Save for Later sẽ có email từ [edit](mailto:edit-office@jca.edu.vn)[office@jca.edu.vn](mailto:edit-office@jca.edu.vn) gửi thông báo kèm link để hoàn thiện việc gửi bài)*

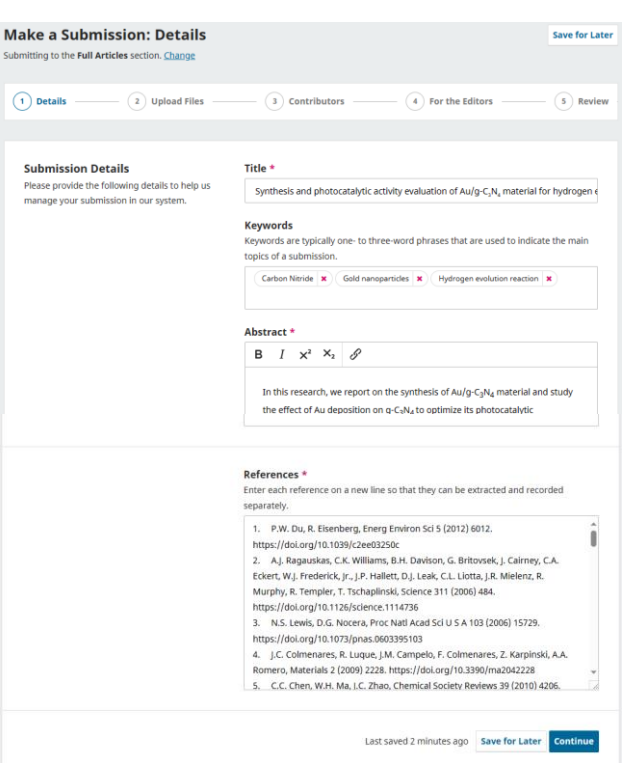

#**6**. Thực hiện bước 2 (Upload File)/5 bước của quá trình gửi bài.

- Ấn vào **Upload File** (hoặc kéo vào thả file vào) để tải file cần gửi lên.

- Sau đó ấn chọn **Article Text** nếu đó là file toàn văn bài báo (bắt buộc) hoặc các dạng file khác như Supporting Information, với hình vẽ, bảng biểu hoặc phụ lục… thì ấn chọn **Other**

## Ấn **Continue** để tiếp tục

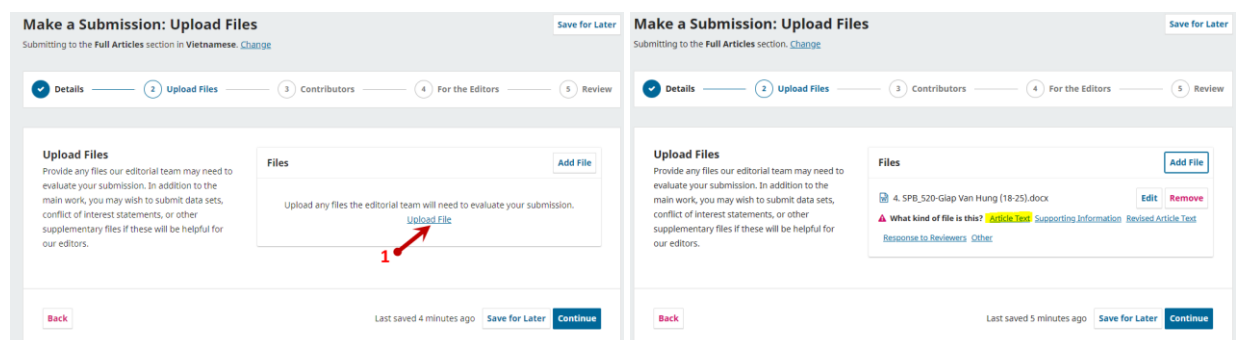

#**7**. Thực hiện bước 3 (Contributors)/5 bước của quá trình gửi bài (Bước này cần điền đầy đủ các tác giả và đúng thứ tự trong bản thảo bài báo)

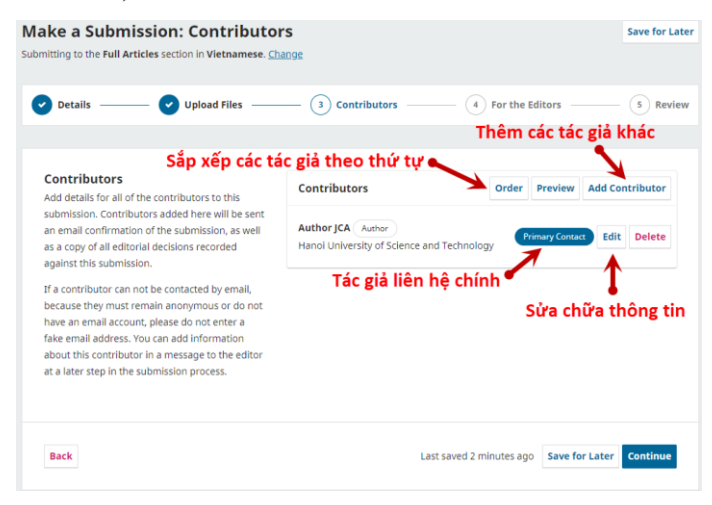

Trong phần thông tin tác giả, các mục có dấu \* là bắt buộc, các mục khác có thể bỏ trống. Tuy nhiên, các tác giả được khuyến khích cung cấp thông tin như hình dưới đây.

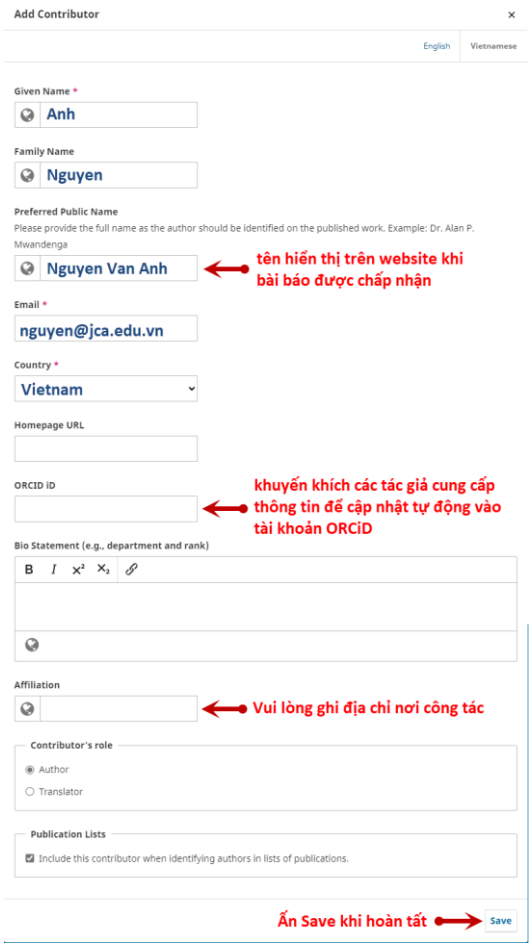

#**8**. Thực hiện bước 4 (For the Editors)/5 bước của quá trình gửi bài. Mục này có thể bỏ trống và ấn chọn **Continue**

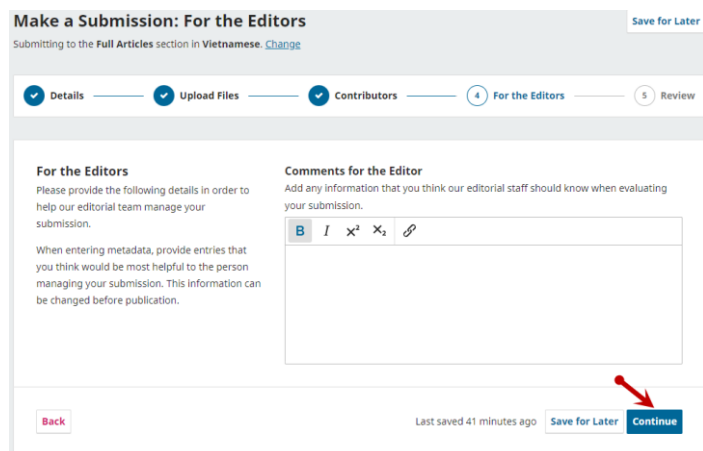

#**9**. Thực hiện bước 5 (Review)/5 bước của quá trình gửi bài. Xem lại toàn bộ nội dung của bài báo gửi đăng và ấn chọn **Submit** phía cuối trang.

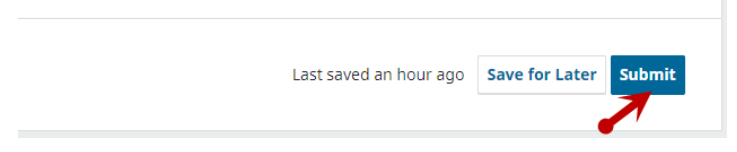

Sau bước Submit này quá trình gửi bài đã hoàn thành (Submission complete), sẽ có một email từ địa chỉ [edit](mailto:edit-office@jca.edu.vn)[office@jca.edu.vn](mailto:edit-office@jca.edu.vn) gửi tới email của các tác giả thông báo quá trình gửi bài đã thành công. Bài báo sẽ được gửi tới các thành viên của BBT và thực hiện các bước tiếp theo.

# TRƯỜNG HỢP NHẬN ĐƯỢC PHẢN HỒI CỦA BAN BIÊN TẬP ĐỀ NGHỊ SỬA LẠI BẢN THẢO

1. Khi nhận được phản hồi của Ban biên tập tạp chí qua email hoặc phần thông báo trên website:

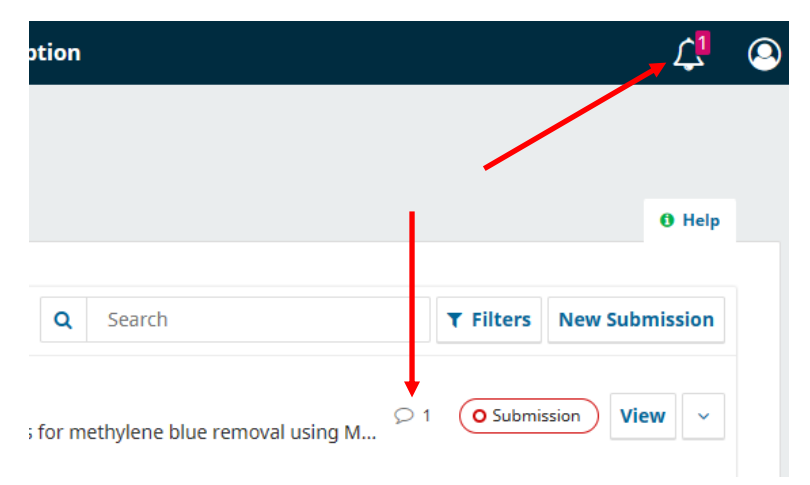

2. Tác giả sửa lại file word bài báo và truy cập vào mục gửi bài trên website JCA.EDU.VN rồi làm theo các bước sau

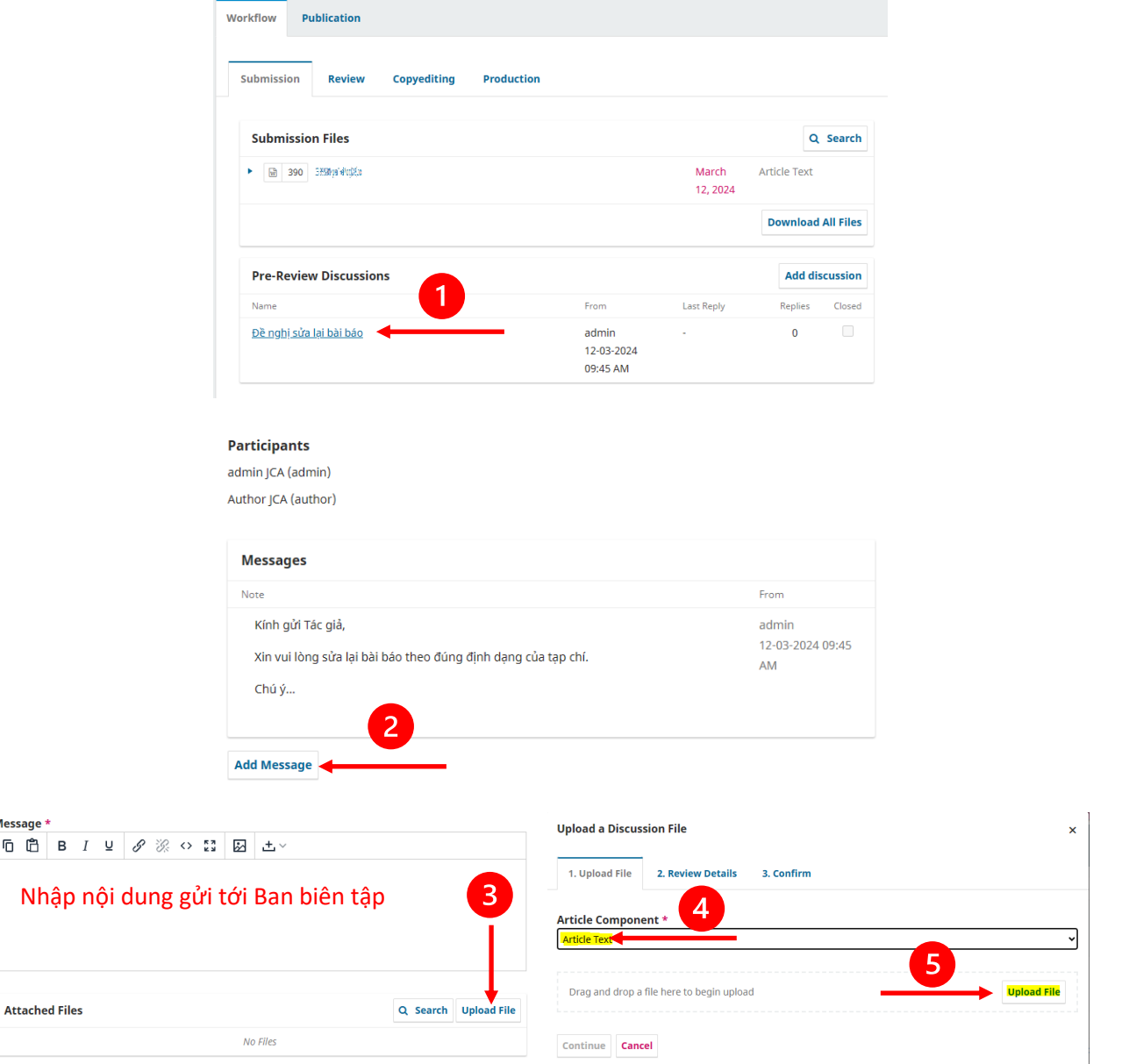

Message \*  $\mathbb G$   $\mathbb B$